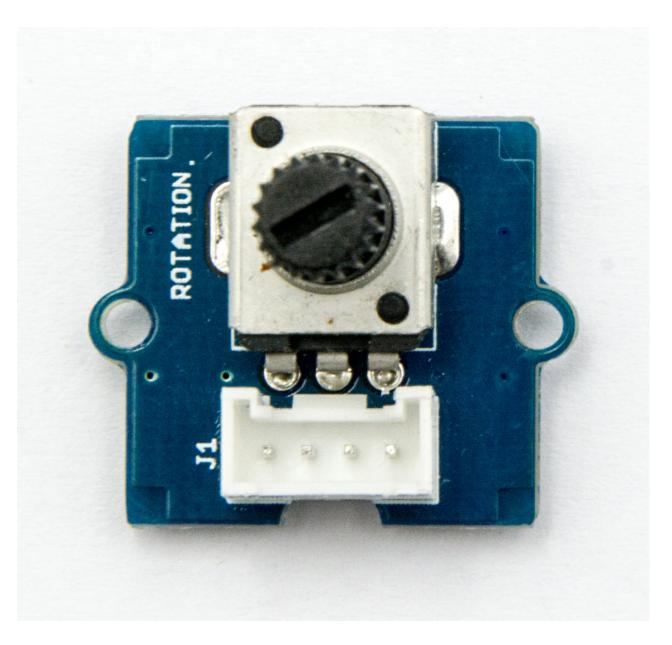

The rotary angle sensor produces analog output between 0 and Vcc (5V DC with Seeeduino) on its D1 connector. The D2 connector is not used. The angular range is 300 degrees with a linear change in value. The resistance value is 10k ohms, perfect for Arduino use. This may also be known as a "potentiometer".

There is another product, Grove - Rotary Angle Sensor(P). What does "P" mean? "P" is for "panel mount" in this product. It is the sister version of Grove - Rotary Angle Sensor. They are identical except the Grove connecter is moved to the back so that you can easily use it as a neat and wire-free human interface device.

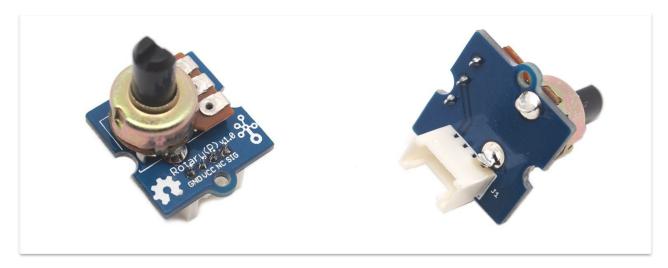

## Version

| Product Version                      | Changes | Released Date |
|--------------------------------------|---------|---------------|
| Grove-Rotary Angle Sensor(P)<br>V1.1 | Initial | Jan 2013      |
| Grove-Rotary Angle Sensor V1.2       | Initial | May 2014      |

## Features

- Grove Interface
- Easy to Use
- Grove Base Module

Tip More details about Grove modules please refer to Grove System

## Specifications

| ltem         | Min  | Typical    | Max  | Unit |
|--------------|------|------------|------|------|
| Voltage      | 4.75 | 5.0        | 5.25 | VDC  |
| Rotary Angle | 0    | /          | 300  | Deg  |
| Dimension    | /    | 19x19x30.1 | /    | mm   |

## Platforms Supported

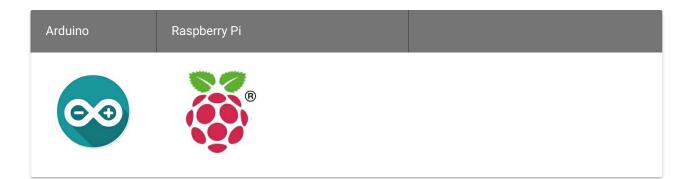

### Caution

The platforms mentioned above as supported is/are an indication of the module's software or theoritical compatibility. We only provide software library or code examples for Arduino platform in most cases. It is not possible to provide software library / demo code for all possible MCU platforms. Hence, users have to write their own software library.

## Getting Started

### Note

If this is the first time you work with Arduino, we firmly recommend you to see Getting Started with Arduino before the start.

### Play With Arduino

### Hardware

• Step 1. Prepare the below stuffs:

| Seeeduino V4.2 | Base Shield | Grove-Rotary Angle<br>Sensor | Grove-LED   |
|----------------|-------------|------------------------------|-------------|
| C COST         | THE         |                              |             |
| Get One Now    | Get One Now | Get One Now                  | Get One Now |

- Step 2. Connect Grove-Rotary Angle Sensor to A0 port of Grove-Base Shield.
- Step 3. Connect Grove-LED to D3 port of Grove-Base Shield.
- Step 4. Plug Grove Base Shield into Seeeduino.
- Step 5. Connect Seeeduino to PC via a USB cable.

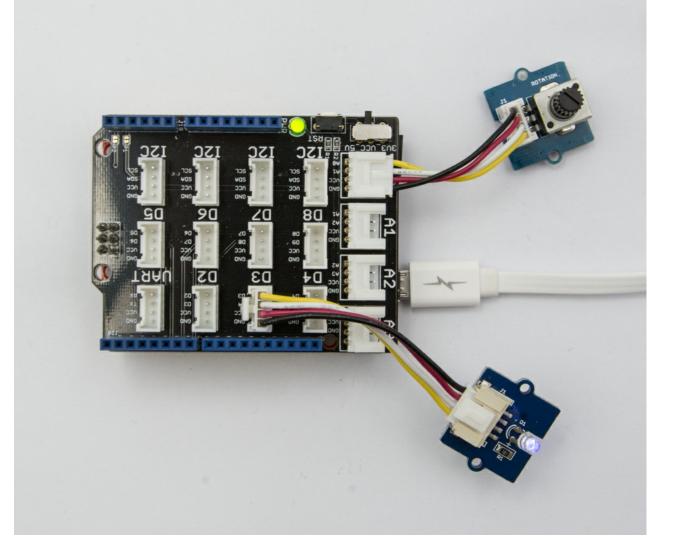

#### Note

If we don't have Grove Base Shield, We also can directly connect Grove-Rotary Angle Sensor and Grove-Led to Seeeduino as below. Grove-Led must be connected to PWM port. For Seeeduino, they are D3,5,6,9,10,11.

| Seeeduino | Grove-Rotary Angle Sensor | Seeeduino | Grove-LED |
|-----------|---------------------------|-----------|-----------|
| 5V        | Red                       | 5V        | Red       |
| GND       | Black                     | GND       | Black     |
| NC        | White                     | NC        | White     |
| A0        | Yellow                    | D3        | Yellow    |

Software

• Step 1. Please copy below code to Arduio IDE and upload to arduino. If you do not know how to upload the code, please check how to upload code.

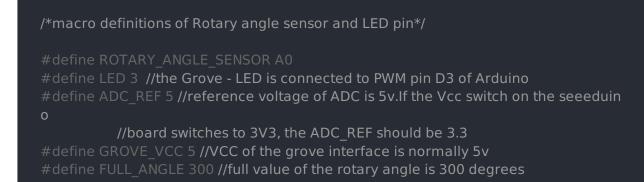

#### void setup(

```
Serial.begin(9600);
pinMode(ROTARY_ANGLE_SENSOR, INPUT);
pinMode(LED,OUTPUT);
```

### void loop(

```
float voltage;
int sensor_value = analogRead(ROTARY_ANGLE_SENSOR);
voltage = (float)sensor_value*ADC_REF/1023;
float degrees = (voltage*FULL_ANGLE)/GROVE_VCC;
Serial.println("The angle between the mark and the starting position:");
Serial.println(degrees);
```

```
int brightness;
brightness = map(degrees, 0, FULL_ANGLE, 0, 255
analogWrite(LED,brightness);
delay(500);
```

 Step 2. Adjust Grove-Rotary Angle Sensor and we will see the Grove-LED changes the brightness.

### Play with Codecraft

### Hardware

Step 1. Connect a Grove - Rotary Angle Sensor to port A0, and connect a Grove - Red LED to port D3 of a Base Shield.

Step 2. Plug the Base Shield to your Seeeduino/Arduino.

Step 3. Link Seeeduino/Arduino to your PC via an USB cable.

Software

Step 1. Open Codecraft, add Arduino support, and drag a main procedure to working area.

Note If this is your first time using Codecraft, see also Guide for Codecraft using Arduino.

Step 2. Drag blocks as picture below or open the cdc file which can be downloaded at the end of this page.

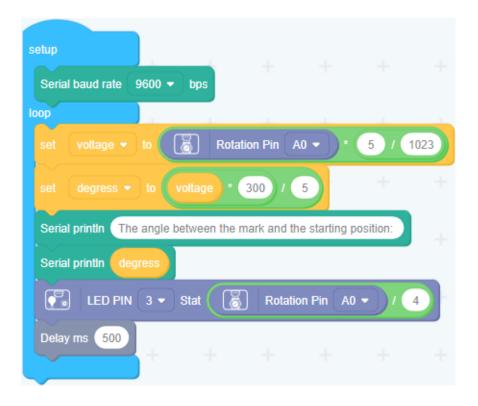

Upload the program to your Arduino/Seeeduino.

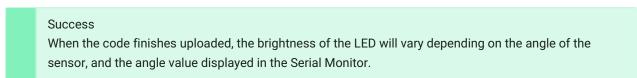

Play With Raspberry Pi (With Grove Base Hat for Raspberry Pi)

Hardware

• Step 1. Things used in this project:

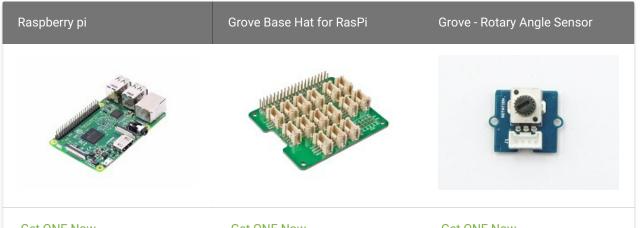

| EL UNE NUM |
|------------|

- Step 2. Plug the Grove Base Hat into Raspberry.
- Step 3. Connect the rotary sensor to port A0 of the Base Hat.
- Step 4. Connect the Raspberry Pi to PC through USB cable.

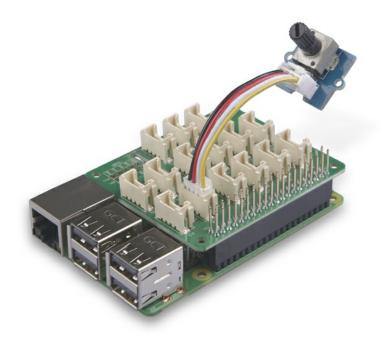

For step 3 you are able to connect the rotary angle sensor toany Analog Port but make sure you change the command with the corresponding port number.

### Software

- Step 1. Follow Setting Software to configure the development environment.
- Step 2. Download the source file by cloning the grove.py library.

cd ~ git clone https://github.com/Seeed-Studio/grove.py

• Step 3. Excute below commands to run the code.

```
cd grove.py/grove
python grove_rotary_angle_sensor.py 0
```

Following is the grove\_rotary\_angle\_sensor.py code.

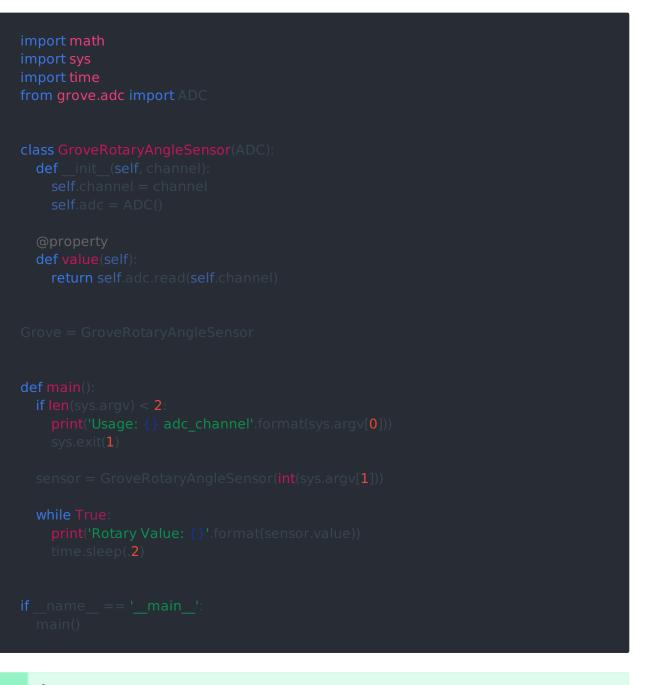

### Success

If everything goes well, you will be able to see the following result

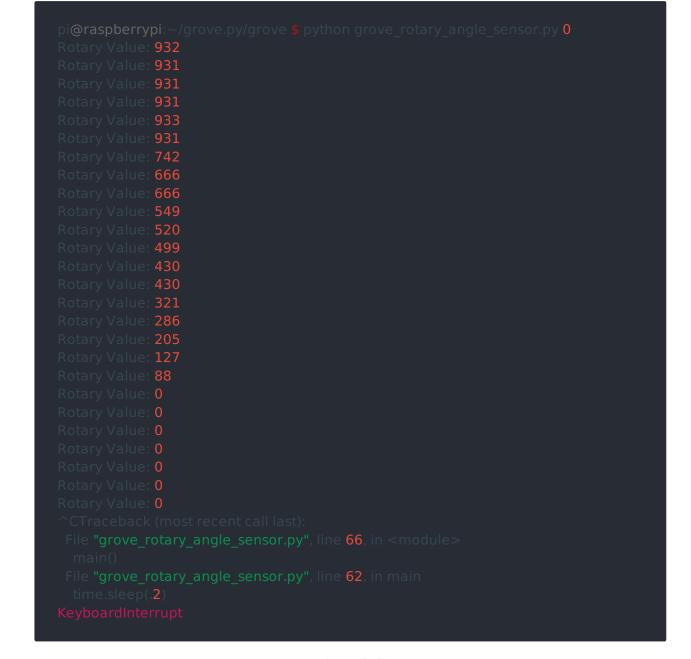

You can quit this program by simply press Ctrl+C.

#### Notice

You may have noticed that for the analog port, the silkscreen pin number is something likeA0, A1, however in the command we use parameter 0 and 1, just the same as digital port. So please make sure you plug the module into the correct port, otherwise there may be pin conflicts.

### Play With Raspberry Pi (with GrovePi\_Plus)

### Hardware

• Step 1. Prepare the below stuffs:

| Raspberry pi | GrovePi_Plus | Grove-Rotary Angle<br>Sensor | Grove-LED   |
|--------------|--------------|------------------------------|-------------|
|              |              |                              |             |
| Get ONE Now  | Get ONE Now  | Get One Now                  | Get One Now |

- Step 2. Plug the GrovePi\_Plus into Raspberry.
- Step 3. Connect Grove-Rotary Angle Sensor to A0 port of GrovePi\_Plus.
- Step 4. Connect Grove-LED to D5 port of GrovePi\_Plus.
- Step 5. Connect the Raspberry to PC through USB cable.

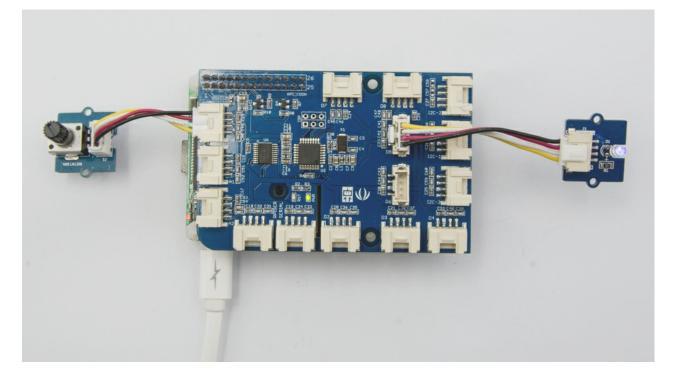

### Software

- Step 1. Follow Setting Software to configure the development environment.
- Step 2. Git clone the Github repository.
- Step 3. Excute below commands to monitor the loudness.

cd ~/GrovePi/Software/Python python grove\_rotary\_angle\_sensor.py

Here is the grove\_rotary\_angle\_sensor.py code.

### import time import grovep

# Connect the Grove Rotary Angle Sensor to analog port A0
# SIG,NC,VCC,GND
potentiometer = 0

# Connect the LED to digital port D5
# SIG,NC,VCC,GND
led = 5

grovepi.pinMode(potentiometer,**"INPUT"**) grovepi.pinMode(led,**"OUTPUT"**) time.sleep(**1**)

# Reference voltage of ADC is 5v
adc\_ref = 5

# Vcc of the grove interface is normally 5v
grove\_vcc = 5

# Full value of the rotary angle is 300 degrees, as per it's specs (0 to 300) full angle = 300

### while True

y: # Read sensor value from potentiometer sensor value = grovepi.analogRead(potentiomete

# Calculate voltage
voltage = round((float)(sensor\_value) \* adc\_ref / 1023, 2)

# Calculate rotation in degrees (0 to 300)
degrees = round((voltage \* full angle) / grove vcc, 2)

# Calculate LED brightess (0 to 255) from degrees (0 to 300)
brightness = int(degrees / full\_angle \* 255)

### # Give PWM output to LED

grovepi.analogWrite(led,brightness)

print("sensor\_value = %d voltage = %.2f degrees = %.1f brightness = %d" %(sen or\_value, voltage, degrees, brightness)) except KeyboardInterrupt: grovepi.analogWrite(led,0) break except IOError: print ("Error")

• Step 4. Adjust Grove-Rotary Angle Sensor and we will see the Grove-LED changes the brightness.

### Play with TI LaunchPad

Reading the Potentiometer (Rotary Angle Sensor)

This example shows how to read the analog output coming from the Grove potentiometer module. We will be combining a few Grove modules in this example! By turning the potentiometer knob, we will display the analog reading value on the Grove 4-digital display.

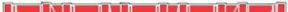

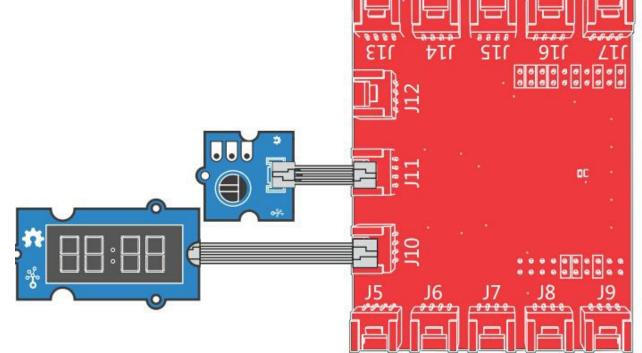

### Rotary Angle Sensor

Demonstrates analog input by reading an analog sensor on J16 of the Grove Base B posterPack. The speed of the red LED on the LaunchPad will change depending on the position of the potentiometer knob. This example will also display the analog reading ralue on the Grove 4-digital display.

#### The circuit:

- \* Potentiometer attached to pin 24 (J6 on Grove Base BoosterPack
- \* center pin of the potentiometer to the analog pi
- \* one side pin (either one) to ground
- \* the other side pin to VCC (3.3V)

## \* Note: Because of unstable of the voltage, the value of the rotary angle sensor varies slightly from run to run even you don't touch it.

#### Created by Oliver Wang

This example code is in the public domain.

https://www.seeedstudio.com/wiki/GROVE\_-\_Starter\_Kit\_v1.1b#Grove\_-\_Rotary\_Ang e\_Sensor

### #include "TM1637.h

```
/* Macro Define */
#define CLK 39 /* 4-digital display clock pin */
#define DIO 38 /* 4-digital display data pin */
#define ROTARY_ANGLE_P 24 /* pin of rotary angle sensor */
/* Global Variables */
TM1637 tm1637(CLK, DIO); /* 4-digital display object +/
int analog_value = 0; /* variable to store the value coming from rotary angle
sensor */
int8_t bits[4] = {0}; /* array to store the single bits of the value */
/* the setup() method runs once, when the sketch starts */
void setup() {
    /* Initialize 4-digital display */
    tm1637.init();
    tm1637.set(BRIGHT_TYPICAL);
}
/* the loop() method runs over and over again */
void loop() {
    analog_value = analogRead(ROTARY_ANGLE_P); /* read the value from the sens
or */
    memset(bits, 0, 4); /* reset array when we use it */
    for(int i = 3; i >= 0; i-.) {
        /* get single bits of the analog value */
        bits[1] = analog_value % 10;
        analog_value = analog_value / 10;
        tm1637.display(i, bits[i)); /* display by 4-digital display */
        tm1637.display(i, bits[i); /* display by 4-digital display */
        tm1637.display(i, bits[i); /* display by 4-digital display */
        tm1637.display(i, bits[i); /* display by 4-digital display */
        tm1637.display(i, bits[i); /* display by 4-digital display */
        tm1637.display(i, bits[i); /* display by 4-digital display */
        tm1637.display(i, bits[i); /* display by 4-digital display */
        tm1637.display(i, bits[i); /* display by 4-digital display */
        tm1637.display(i, bits[i); /* display by 4-digital display */
        tm1637.display(i, bits[i); /* display by 4-digital display */
        tm1637.display(i, bits[i); /* display by 4-digital display */
        tm1637.display(i, bits[i); /* display by 4-digital display */
        tm1637.display(i, bits[i); /* display by 4-digital display */
        tm1637.display(i, bits[i); /* display by 4-digital display */
        tm1637.display(i, bits[i); /* display by 4-digital display */
        tm1637.display(i, bits[i); /* disp
```

# Grove - Rotary Angle Sensor(P) v1.1 Schematic

File

Grove-Rotary Angle Sensor v1.2 Schematic File

## Resources

- [Eagle&PDF] Grove-Rotary Angle Sensor v1.2 Schematic File
- [Eagle&PDF] Grove Rotary Angle Sensor(P) v1.1 Schematic File
- [Library] Github repository for Rotary Angle Sensor
- [Codecraft] CDC File